# Contents

|           | 1A_SSD7204_SSD7104_SSD7120_SSD6540_SSD6540M_SSD7180_SSD7184_SSD7140_SSD<br>Driver & Management Software Installation Guide |
|-----------|----------------------------------------------------------------------------------------------------|
| Prerequ   | isites for a Data-RAID Configuration3                                                                                      |
| Driver 1  | nstallation4                                                                                                    |
| Instal    | ling the Device Driver4                                                                                                    |
| 1.        | Verify that Windows recognizes the controller4                                                                             |
| 2.        | Download the Device Driver                                                                                                 |
| 3.        | Install the Device Driver6                                                                                                 |
| Updat     | ing the Device Driver9                                                                                                    |
| 1.        | Check the Driver version9                                                                                                  |
| 2.        | Download the Device Driver9                                                                                                |
| 3.        | Shutdown and Remove the Device10                                                                                           |
| 4.        | Uninstall the old Device Driver10                                                                                          |
| 5.        | Install the new Device Driver11                                                                                            |
| Unins     | talling the Device Driver14                                                                                                |
| Installir | ng the HighPoint RAID Management Software (WebGUI & CLI)16                                                                 |
| Trouble   | shooting                                                                                                    |
| The V     | VebGUI will not start after double-clicking the desktop icon18                                                             |
| BSOI      | O (Blue Screen of Death)19                                                                                                 |
| Ho        | w to Turn off Quick Shutdown for Windows20                                                                                 |
| Contr     | oller and Drive Detection Issues21                                                                                         |
| Append    | ix22                                                                                                    |
| How       | to Collect Debug View Logs                                                                                                 |
| How       | to Collect INF Logs:                                                                                                    |
| How       | to Collect System Logs:                                                                                                    |
| Colle     | cting Windows Dump Files25                                                                                                 |

# SSD7101A\_SSD7204\_SSD7104\_SSD7120\_SSD6540\_SSD654 0M\_SSD7180\_SSD7184\_SSD7140\_SSD7540L Driver & Management Software Installation Guide

This guide includes important hardware/software requirements, installation & upgrade procedures, and troubleshooting tips for using SSD7101A-

1/SSD7204/SSD7104/SSD7120/SSD6540/SSD6540M/SSD7180/SSD7184/SSD7140/SSD7540L NVMe RAID controllers with a Windows operating system.

### **Prerequisites**

This section describes the base hardware and software requirements for the SSD7101 A-1 /SSD7204/SSD7104/SSD7120/SSD6540/SSD6540M/SSD7180/SSD7184/SSD7140/SSD7540L PCIe 3.0 NVMe RAID controllers.

### **Driver Installation**

This section covers driver installation, driver upgrade and driver uninstallation procedures for SSD7101-A/SSD7204/SSD7104/SSD7120/SSD6540/SSD6540M/SSD7180/SSD7184/SSD7140/SSD7540L NVMe RAID controllers.

### **Management Software Installation**

This section explains how to download and install the SSD7101A-1/SSD7204/SSD7104/SSD7120/ SSD6540/SSD6540M/SSD7180/SSD7184/SSD7140/SSD7540L RAID Management Software Suite for Windows operating systems. The download includes both the Web RAID Management Interface (WebGUI), and the CLI (Command Line Interface).

### Troubleshooting

Please consult this section if you encounter any difficulties installing or using the SSD7101A-1 /SSD7204/SSD7104/SSD7120/SSD6540/SSD6540M/SSD7180/SSD7184/SSD7140/SSD7540L NVMe RAID controller. It includes descriptions and solutions for commonly reported technical issues.

### Appendix

A selection of useful information and web links for the SSD7101A-1/SSD7204/SSD7104/SSD7120 /SSD6540/SSD6540M/SSD7180/SSD7184/SSD7140/SSD7540L NVMe RAID controllers.

# **Prerequisites for a Data-RAID Configuration**

The SSD7101A-1/SSD7204/SSD7104/SSD7120/SSD6540/SSD6540M/SSD7180/SSD7184 /SSD7140/SSD7540L controllers can support Data-RAID arrays. In order to configure a Data-RAID array, you will need the following:

- An NVMe SSD must be installed. You must have at least one NVMe SSD installed into the SSD7101A-1/SSD7204/SSD7104/SSD7120/SSD6540/SSD6540M/SSD7180/SSD7184/ SSD7140/SSD7540L controller.
- 2. A PCIe 3.0/4.0 slot with x8 or x16 lanes. The SSD7101A-1/SSD7104/SSD7120/SSD6540/ SSD6540M/SSD7180/SSD7184/SSD7140/SSD7540L must be installed into a PCIe 3.0/4.0 slot with x16 dedicated lanes, The SSD7204 can be installed into a PCIe 3.0/4.0 x8 or x16 slot.
- 3. Make sure any non-HighPoint drivers are uninstalled for any SSD's hosted by the SSD7000 series RAID controllers. 3<sup>rd</sup> party software and manufacturer provided drivers may prevent the SSD7000 from functioning properly.

#### Warnings:

- 1) Failing to remove the controller and SSD's when uninstalling the driver may result in data loss.
- 2) Always make sure the SSD7000 driver is installed before moving a SSD7000 series NVMe RAID controller & RAID array to another Windows system.

Windows operating systems will always load the default NVMe support after the SSD7000 driver has been uninstalled, or if it detects the present of a card when no driver has been loaded – this driver will only recognize the NVMe SSD's as separate disks.

If the SSD's are recognized separately, any data they contain may be lost – this includes RAID configuration data.

# **Driver Installation**

# **Installing the Device Driver**

The following section discusses driver installation for a non-bootable NVMe configuration.

#### 1. Verify that Windows recognizes the controller

After installing the SSD7000 controller into the motherboard, power on the computer, boot the Windows operating system, and open **Device Manager**.

- A. Expand the **Disk drives** tab. Each NVMe SSD's installed into the SSD7101A-1 /SSD7120/SSD7204/SSD7104/SSD6540/SSD6540M/SSD7180/SSD7184/SSD7140/SSD7540L controller should be displayed here.
- B. Expand the **Storage Controllers** tab. You should see a "**Standard NVM Express Controller**" entry for each NVMe SSD that is installed into the SSD7101A1/SSD7204/SSD7104/SSD7120/SSD6540/SSD6540M/SSD7180/SSD7184/SSD7140/SSD7540L controller.

| 🖥 Device Manager                         | - | × |
|------------------------------------------|---|---|
| File Action View Help                    |   |   |
|                                          |   |   |
| V Disk drives                            |   | - |
| Samsung SSD 860 PRO 256GB                |   |   |
| Samsung SSD 970 PRO 512GB                |   |   |
| Samsung SSD 970 PRO 512GB                |   |   |
| Samsung SSD 970 PRO 512GB                |   |   |
| Samsung SSD 970 PRO 512GB                |   |   |
| > 🔙 Display adapters                     |   |   |
| > Firmware                               |   |   |
| > 🛺 Human Interface Devices              |   |   |
| > 📷 IDE ATA/ATAPI controllers            |   |   |
| > 🧱 Keyboards                            |   |   |
| > II Mice and other pointing devices     |   |   |
| > 🛄 Monitors                             |   |   |
| > 🛃 Network adapters                     |   |   |
| > 🚔 Print queues                         |   |   |
| > Processors                             |   |   |
| > I Security devices                     |   |   |
| > Software devices                       |   |   |
| > 4 Sound, video and game controllers    |   |   |
| ✓ Storage controllers                    |   |   |
| Same Microsoft Storage Spaces Controller |   |   |
| Standard NVM Express Controller          |   |   |
| Standard NVM Express Controller          |   |   |
| Standard NVM Express Controller          |   |   |
| Standard NVM Express Controller          |   |   |

#### Example screenshot (SSD7101A-1/7104/7204/7120/6540/6540M):

#### Example screenshot(SSD7180/7184):

| Example serverisitot(SSD/1)<br>> Disk drives                                                                                                    |
|----------------------------------------------------------------------------------------------------|
| INTEL SSDPE21K375GA<br>INTEL SSDPE21K375GA<br>INTEL SSDPE21K375GA<br>INTEL SSDPE21K375GA<br>OCZ-AGILITV3                                                                                                    |
| Samsung SSD 983 DCT 960GB     Samsung SSD 983 DCT 960GB     Samsung SSD 983 DCT 960GB     Samsung SSD 983 DCT 960GB     Samsung SSD 983 DCT 960GB     Samsung SSD 983 DCT 960GB     Firmware     Firmware     Firmware                                                                                                    |
| <ul> <li>DE ATA/ATAPI controllers</li> <li>Keyboards</li> <li>Mice and other pointing devices</li> <li>Network adapters</li> <li>Vontors</li> <li>Portable Devices</li> <li>Ports (COM &amp; LPT)</li> <li>Print queues</li> <li>Processors</li> <li>Software devices</li> <li>Storage controllers</li> </ul>                                                                                                    |
| Standard NVM Express Controller     Sad Standard NVM Express Controller     Sad Standard NVM Express Controller     Sad Standard NVM Express Controller     Sad Standard NVM Express Controller     Sad Standard NVM Express Controller     Sad Standard NVM Express Controller     Sad Standard NVM Express Controller     Sat Standard NVM Express Controller     Sat Standard NVM Express Controller     Sat Standard NVM Express Controller     Sat Standard NVM Express Controller     Sat Standard NVM Express Controller     Sat Standard NVM Express Controller     Sat Standard NVM Express Controller     Sat Standard NVM Express Controller     Sat Standard NVM Express Controller     Sat Standard NVM Express Controller |
|                                                                                                    |

# Example screenshot(SSD7140/SSD7540L): Device Manager File Action View Help

| 8   | DESKTOP-LDV65Q3                     |
|-----|-------------------------------------|
| >   | Audio inputs and outputs            |
| >   | Bluetooth                           |
| >   | Computer                            |
| Y 1 | Disk drives                         |
|     | KXG5AZNV256G NVMe SED TOSHIBA 256GB |
|     | KXG5AZNV512G NVMe SED TOSHIBA 512GB |
|     | KXG60ZNV1T02 TOSHIBA                |
|     | KXG60ZNV1T02 TOSHIBA                |
|     | Samsung SSD 860 PRO 256GB           |
|     | Samsung SSD 970 PRO 1TB             |
| 1   | Samsung SSD 970 PRO 1TB             |
|     | WDS100T3X0C-00SJG0                  |
| _   | WDS100T3X0C-00SJG0                  |
| >   | Display adapters                    |
| >   | Firmware                            |
|     | Human Interface Devices             |
|     | IDE ATA/ATAPI controllers           |
|     | Keyboards                           |
| 2.  | Mice and other pointing devices     |
| >   | Monitors                            |
| >   | Network adapters                    |
|     | <sup>(2)</sup> Other devices        |
|     | Print queues Processors             |
|     | Security devices                    |
|     | Software devices                    |
| 2   | Sound, video and game controllers   |
| C   | Storage controllers                 |
| 1   | Storage controllers                 |
|     | Standard NVM Express Controller     |
|     | Standard NVM Express Controller     |
|     | Standard NVM Express Controller     |
| 1   | Standard NVM Express Controller     |
| 1   | Standard NVM Express Controller     |
| 1   | Standard NVM Express Controller     |
| 1   | Standard NVM Express Controller     |
|     | Standard NVM Express Controller     |

#### 2. Download the Device Driver

Download the appropriate SSSD7000 driver from the controller's Software Downloads webpage.

SSD7101A-1:

https://highpoint-tech.com/USA\_new/series-ssd7101a-1-download.htm

SSD7104:

https://highpoint-tech.com/USA\_new/series-ssd7104-download.htm SSD7204:

https://highpoint-tech.com/USA\_new/series-ssd7204-download.htm SSD7120:

https://highpoint-tech.com/USA\_new/series-ssd7120-download.htm SSD6540:

https://highpoint-tech.com/USA\_new/series-ssd6540-download.htm

SSD6540M:

https://highpoint-tech.com/USA\_new/series-ssd6540m-download.htm

SSD7180:

https://highpoint-tech.com/USA\_new/series-hpc-download.htm

SSD7184:

https://highpoint-tech.com/USA\_new/series-hpc-download.htm

SSD7140:

https://highpoint-tech.com/USA\_new/series-ssd7140-download.htm

SSD7540L:

https://highpoint-tech.com/USA\_new/series-ssd7500-download.htm

#### 3. Install the Device Driver

- A. Locate the driver download and open the file.
- B. Double-click setup.

| File Home      | HighPoint<br>Share | NVMe_Windows_Storport_HLK_v1.3.14.0_20 | 20_02 | 22                 | _                   |               |
|----------------|--------------------|----------------------------------------|-------|--------------------|---------------------|---------------|
| ← → - ↑        | < Des              | k → HighPoint_NVMe_Wi 🗸 🗸              | õ     |                    | t_NVMe_Windows_Stor | port_HLK_v1.3 |
| * Quick access |                    | Name                                   |       | Date modified      | Туре                | Size          |
| Desktop        |                    | Readme                                 |       | 2/22/2020 12:56 PM | Text Document       | 3 KB          |
| Downloads      | *                  | 👪 setup                                |       | 2/25/2020 9:56 AM  | Application         | 981 KB        |

Note: If installation does not start, you may have to manually start setup using Administrator Privileges. Right-click **setup**, select **Run as Administrator** from the menu, and confirm the popup window to proceed.

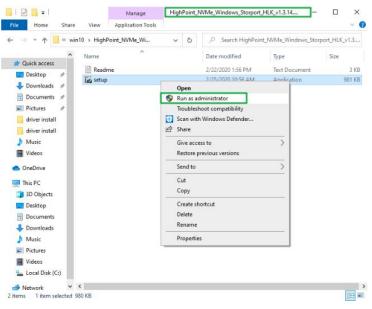

After driver installation is complete, click **OK** to reboot.

| Please wait while | HighPoint NVMe Driver is being installed.                                                               |     | I.s |
|-------------------|----------------------------------------------------------------------------------------------------|-----|-----|
|                   |                                                                                                    |     |     |
| Output folder: C  | :\Program Files (x86)\HighPoint\rsnvme\x64                                                              |     |     |
|                   |                                                                                                    |     |     |
| Extract Hi        | ghPoint NVMe Driver Setup                                                                               | ×   | ^   |
| LAUGEL            |                                                                                                    |     |     |
| Extract           | Contraction and states of the states                                                                    |     |     |
| Output            | A reboot is required for installation to complete.<br>Please save your workspace and press "OK" to rebo |     |     |
| Output            | Please save your workspace and press OK to rebo                                                         | 01. |     |
| Extract           |                                                                                                    |     | 100 |
| Output            | OK                                                                                                    |     |     |
| Created           |                                                                                                    |     |     |
| Output folder:    | C:\Program Files (x86)\HighPoint\rsnvme\x64                                                             |     |     |
|                   |                                                                                                    |     | •   |
|                   |                                                                                                    |     |     |

C. Once Windows has rebooted, open **Device Manager** to check the status of the driver. Expand **Storage controllers** and click on the **HighPoint NVMe RAID Controller** entry. View the properties and click the **Driver** tab:

|                                                                                                    | HighPoint NVMe RAID Controller Properties                                                                        | × |   |
|----------------------------------------------------------------------------------------------------|----------------------------------------------------------------------------------------------------|---|---|
|                                                                                                    | righronic www.exab.contiolier Properties                                                                         | ^ | _ |
| > 💻 Computer                                                                                         | General Driver Details Events                                                                                    |   |   |
| > Disk drives                                                                                        |                                                                                                    |   |   |
| > 🙀 Display adapters                                                                                 | HighPoint NVMe RAID Controller                                                                                   |   |   |
| > PVD/CD-ROM drives                                                                                  | -39A                                                                                                    |   |   |
| > Au Human Interface Devices                                                                         | Driver Provider: HighPoint                                                                                       |   |   |
| > TDE ATA/ATAPI controllers                                                                          |                                                                                                    |   |   |
| > Keyboards                                                                                          | Driver Date: 2/22/2020                                                                                           |   |   |
| > II Mice and other pointing devices                                                                 | Driver Version: 1.3.14.0                                                                                         |   |   |
| > Monitors                                                                                           | Digital Signer: Microsoft Windows Hardware Compatibility                                                         |   |   |
| > P Network adapters                                                                                 | Publisher                                                                                                    |   |   |
| > Portable Devices                                                                                   | Driver Details View details about the installed driver files                                                     |   |   |
| > 🔁 Print queues                                                                                     | View details about the installed driver files.                                                                   |   |   |
| > Processors                                                                                         | Update Driver Update the driver for this device.                                                                 |   |   |
| > Security devices                                                                                   | Update Driver Update the driver for this device.                                                                 |   |   |
| Software devices                                                                                     | Pall Pask Driver, If the device fails after updating the driver, roll                                            |   |   |
| > Sound, video and game controllers                                                                  | Roll Back Driver If the device fails after updating the driver, roll<br>back to the previously installed driver. |   |   |
| V Storage controllers                                                                                |                                                                                                    |   |   |
| HighPoint NVMe RAID Controller                                                                       | Disable Device Disable the device.                                                                               |   |   |
| Microsoft Storage Spaces Controller                                                                  |                                                                                                    |   |   |
| Standard NVM Express Controller                                                                      | Uninstall Device Uninstall the device from the system (Advanced).                                                |   |   |
| Standard NVM Express Controller                                                                      |                                                                                                    |   |   |
| Standard NVM Express Controller                                                                      |                                                                                                    |   |   |
| Standard NVM Express Controller                                                                      | OK Cancel                                                                                                    |   |   |
| <ul> <li>&gt; Image: System devices</li> <li>&gt; Image: Universal Serial Bus controllers</li> </ul> |                                                                                                    |   |   |

Example screenshot (SSD7101A-1/7120/7104/7204/6540/6540M)

D. First, make sure the WebGUI has been installed (see page 17). Open the WebGUI and make sure the SSD.'s / arrays are properly recognized.

|               | Help             | SHI          | Event | Setting   | Logical     | Physical      | lobal View        |
|---------------|------------------|--------------|-------|-----------|-------------|---------------|-------------------|
|               | erties           | je Prop      | Stora |           |             |               | Properties        |
| 2048 GB       | Total Capacity:  | 1            |       | ontroller | NVMe RAID C | el: HighPoint | lost Adapter mode |
| city: 2048 GB | Configured Capac | ₽ <b>Ū</b> — | Q     |           |             | 1             | Controller count: |
| 0 GB          | Free Capacity:   | T            |       |           |             | 1             | Enclosure count:  |
|               |                  |              |       |           |             | 4             | Physical Drive:   |
|               |                  |              |       |           |             | 4             | legacy Disk:      |
|               | nfigured 100.0%  | Cor          |       |           |             | 0             | AID Count:        |

HighPoint RAID Management 2.13.3 Copyright (c) 2018 HighPoint Technologies, Inc. All Rights Reserved

Note: Please refer to <u>Appendix A</u> to verify that your Device Manager entries correspond with the driver version you have installed.

# **Updating the Device Driver**

**Note:** Before attempting to update the driver entry, ensure that the SSD7101A-1/SSD7204/ SSD7104/SSD7120/SSD6540/SSD6540M/SSD7180/SSD7184/SSD7140/SSD7540L is removed from the motherboard.

1. Check the Driver version

Open **Device Manager** to check the current driver version. Expand **Storage controllers** and click on the **HighPoint NVMe RAID Controller** entry. View the properties and click the **Driver** tab:

Example screenshot (SSD7101A-1/7120/7104/7204/6540/6540M)

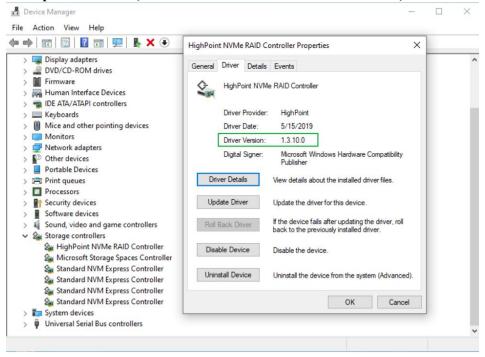

#### 2. Download the Device Driver

Download the latest driver from the controller's Software Downloads webpage.

SSD7101A-1:

https://highpoint-tech.com/USA\_new/series-ssd7101a-1-download.htm

SSD7104:

https://highpoint-tech.com/USA\_new/series-ssd7104-download.htm SSD7204:

https://highpoint-tech.com/USA\_new/series-ssd7204-download.htm SSD7120:

https://highpoint-tech.com/USA new/series-ssd7120-download.htm

SSD6540:

https://highpoint-tech.com/USA\_new/series-ssd6540-download.htm SSD6540M:

https://highpoint-tech.com/USA new/series-ssd6540m-download.htm

SSD7180:

https://highpoint-tech.com/USA\_new/series-hpc-download.htm

SSD7184:

https://highpoint-tech.com/USA\_new/series-hpc-download.htm

SSD7140:

https://highpoint-tech.com/USA\_new/series-ssd7140-download.htm

SSD7540L:

https://highpoint-tech.com/USA\_new/series-ssd7500-download.htm

#### 3. Shutdown and Remove the Device

A. Power down the system and remove the SSD7101A-1/SSD7204/SSD7104/ SSD7120/ SSD6540/SSD6540M/SSD7180/SSD7184/SSD7140/SSD7540L RAID controller from the motherboard.

*Note: Failing to remove the SSD7000 controller from the motherboard during the uninstall process may result in data loss.* Whenever the driver is uninstalled, Windows will attempt to install the default NVMe support, which may corrupt the RAID configurations and any data stored on SSD's hosted by the SSD7000 controller.

B. Power on the system and boot Windows.

#### 4. Uninstall the old Device Driver

A. Access Control Panel and select Programs → Programs and Features, and click on the HighPoint NVMe Driver entry.

#### B. Click Uninstall/Change

| ← → < ↑ 🖬 > Contr                 | ol Panel > Programs > Programs and Feat                                                                           | tures                                  |                                          |                                    | `              | ✓ ð 🖉 Search                     |  |  |  |
|-----------------------------------|----------------------------------------------------------------------------------------------------|----------------------------------------|------------------------------------------|------------------------------------|----------------|----------------------------------|--|--|--|
| Control Panel Home                | Uninstall or change a prog                                                                                        | gram                                   |                                          |                                    |                |                                  |  |  |  |
| View installed updates            | ew installed updates To uninstall a program, select it from the list and then click Uninstall, Change, or Repair, |                                        |                                          |                                    |                |                                  |  |  |  |
| Turn Windows features on o<br>off | r<br>Organize 🔻 Uninstall/Change                                                                                  |                                        |                                          |                                    |                |                                  |  |  |  |
|                                   |                                                                                                    |                                        |                                          |                                    |                |                                  |  |  |  |
|                                   | Name                                                                                                    |                                        | Publisher                                | Installed On                       | Size           | Version                          |  |  |  |
|                                   |                                                                                                    |                                        | Publisher                                | Installed On<br>6/1/2020           | Size           | Version                          |  |  |  |
|                                   | Name                                                                                                    | Uninstall/Change                       | Publisher                                |                                    | Size           | Version                          |  |  |  |
|                                   | Name<br>HighPoint NVMe Driver                                                                                     | Uninstall/Change                       | <b>_</b>                                 | 6/1/2020                           | Size<br>138 MB | Version<br>20.064.0329.0008      |  |  |  |
|                                   | Name HighPoint NVMe Driver HighPoint RAID Management                                                              | Uninstall/Change                       | chnologies, Inc                          | 6/1/2020<br>5/28/2020              |                | 20.064.0329.0008                 |  |  |  |
|                                   | Name TighPoint NVMe Driver TighPoint RAID Management Microsoft OneDrive                                           | Uninstall/Change<br>outable (x64) - 11 | thnologies, Inc<br>Microsoft Corporation | 6/1/2020<br>5/28/2020<br>5/29/2020 | 138 MB         | 20.064.0329.0008<br>11.0.50727.1 |  |  |  |

C. After uninstalling the driver, click **OK** to reboot.

| lease wait whil                  | e HighPoint NVMe Driver is being uninstalled.                               |    | l  |
|----------------------------------|-----------------------------------------------------------------------------|----|----|
| elete file: C:\V                 | /indows\System32\drivers\rsnvme.sys                                         |    |    |
| Delete f                         | ighPoint NVMe Driver Uninstall                                              |    | ×  |
| Delete f<br>Delete f<br>Delete f | A reboot is required for uninstallati<br>Please save your workspace and pre |    |    |
| Remove                           |                                                                             | ОК | ٦H |
| Remove<br>Delete file: C:        | Windows\System32\drivers\rsnvme.sys                                         |    |    |
| soft Install Syst                | em v2 46                                                                    |    |    |

D. After Windows has rebooted, access Control Panel to make sure the driver has been uninstalled. If there are no HighPoint NVMe RAID/Driver entries present, the driver has been successfully uninstalled:

2/22/2020 12:56 PM

2/25/2020 9:56 AM

×

Size

Text Document

Application

- 0

3 KB

981 KB

| (- | → * ↑ 🖸 « Prog >            | Programs and Feat 🗸 🗸                  | Ö       | Search Programs and Features                            | م         |
|----|-----------------------------|----------------------------------------|---------|---------------------------------------------------------|-----------|
|    | Control Panel Home          | Uninstall or change a                  | orogi   | ram                                                     |           |
|    | View installed updates      | To uninstall a program, select         | it from | n the list and then click Uninstall, Change, or Repair. |           |
| >  | Turn Windows features on or |                                        |         |                                                         |           |
|    | off                         | Organize 💌                             |         |                                                         | == • (?   |
|    |                             | Name                                   |         | Publisher                                               | Installed |
|    |                             | HighPoint RAID Management              |         | HighPoint Technologies, Inc                             | 9/21/2020 |
|    |                             | <ul> <li>Microsoft OneDrive</li> </ul> |         | Microsoft Corporation                                   | 9/9/2020  |
|    |                             | NVIDIA Graphics Driver 432.00          |         | NVIDIA Corporation                                      | 9/1/2020  |

#### 5. Install the new Device Driver

🖈 Quick access

Desktop

Downloads

E. Locate the driver download and open the file.

Readme

isetup

\*

F. Double-click setup. 📙 | 🔄 📙 ∓ | HighPoint\_NVMe\_Windows\_Storport\_HLK\_v1.3.14.0\_2020\_02\_22 File Home Share View ← → - ↑ 🦲 « Desk... > HighPoint\_NVMe\_Wi... ✓ O Search HighPoint\_NVMe\_Windows\_Storport\_HLK\_v1.3.... ~ Name Date modified Type

Note: If the update does not start, you may have to manually start setup using Administrator Privileges. Right-click **setup**, select **Run as Administrator** from the menu, and confirm the popup window to proceed.

| - 🚽 ~ 🛧 🦲 « win10 » HighPoin                                                                                                    | + NR/M+       |                                                                       |                                                                           |                                                                                                    |                                             |                                         |
|----------------------------------------------------------------------------------------------------|---------------|-----------------------------------------------------------------------|---------------------------------------------------------------------------|----------------------------------------------------------------------------------------------------|---------------------------------------------|-----------------------------------------|
|                                                                                                    | Classifiers & | v                                                                     | ð                                                                         | ,P Search HighPoin                                                                                                    | t_NVMe_G5_RAID_Wind                         | Jows_StorPort                           |
| Vuick access     Desktop #     Downloads #     Documents #     Pictures #     driver install     Music     New folder1     Videos     OneDrive     This PC     3D Objects     Desktop     Documents     Downloads     Downloads     Downloads     Downloads     Downloads | ~             | Or<br>Ru<br>Tre<br>Sc<br>L<br>Sh<br>Gii<br>Re<br>Cu<br>Co<br>Cr<br>De | en<br>m as ad<br>oublesh<br>an with<br>are<br>ve acce<br>store p<br>nd to | Date modified<br>4/7/220 2-10 PM<br>7/12/2019 5:39 PM<br>7/12/2019 5:39 PM<br>001 Compatibility<br>Windows Defender<br>ss to<br>revious versions | type File folder Text Document Annification | dows_StorPort<br>Size<br>4 KS<br>503 K3 |
| Pictures     Videos     Local Disk (C:)                                                                                                    |               | Pr                                                                    | opertie                                                                   |                                                                                                    |                                             |                                         |

G. Windows will notify you that the driver is already installed. Click **OK** to reboot.

| utout folder: C              | : \Program Files (x86)\HighPoint\rsnvme\x64                                                                |       |
|------------------------------|----------------------------------------------------------------------------------------------------|-------|
| apar loadine                 |                                                                                                    |       |
| Extract                      | ighPoint NVMe Driver Setup                                                                                 | <hr/> |
| Extract:<br>Output<br>Output | A reboot is required for installation to complete.<br>Please save your workspace and press "OK" to reboot. |       |
| Extract                      |                                                                                                    |       |
| Output                       | ОК                                                                                                    |       |
| Created                      |                                                                                                    | -     |
| Output folder:               | C:\Program Files (x86)\HighPoint\rsnvme\x64                                                                | ~     |

- H. After entering the system, **shut down** the system. In the shutdown state, connect the SSD7000 controller to the motherboard.
- I. Boot into the system.
- J. Once Windows has rebooted, open **Device Manager** to check the status of the driver. Expand **Storage controllers** and click on the **HighPoint NVMe RAID Controller** entry. View the properties and click the **Driver** tab:

#### Example screenshot (SSD7101A-1)

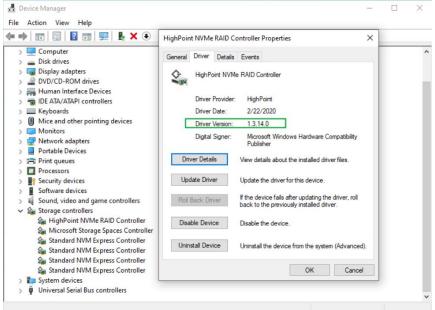

K. First, make sure the WebGUI has been installed (see page 17). Open the WebGUI and make sure the SSD.'s / arrays are properly recognized.

|               | Help              | SHI     | Event | Setting   | Logical      | Physical      | lobal View        |
|---------------|-------------------|---------|-------|-----------|--------------|---------------|-------------------|
|               | erties            | je Prop | Stor  |           |              |               | A Properties      |
| 2048 GB       | Total Capacity:   | -       |       | ontroller | NVMe RAID Co | el: HighPoint | Host Adapter mode |
| city: 2048 GB | Configured Capaci | ₽Ĵ—     | C     |           |              | 1             | Controller count: |
| 0 GB          | Free Capacity:    | T       |       |           |              | 1             | Enclosure count:  |
|               |                   |         |       |           |              | 4             | Physical Drive:   |
|               |                   |         |       |           |              | 4             | Legacy Disk:      |
|               | figured 100.0%    |         |       |           |              | 0             | RAID Count:       |

HighPoint RAID Management 2.13.3 Copyright (c) 2018 HighPoint Technologies, Inc. All Rights Reserved

# **Uninstalling the Device Driver**

1. Power down the system and remove the SSD7101A-1/SSD7204/SSD7104/SSD7120/SSD6540/

SSD6540M/SSD7180/SSD7184/SSD7140/SSD7540L RAID controller from the motherboard.

*Note: Failing to remove the SSD7000 controller from the motherboard during the uninstall process may result in data loss.* Whenever the driver is uninstalled, Windows will attempt to install the default NVMe support, which may corrupt the RAID configurations and any data stored on SSD's hosted by the SSD7000 controller.

- 2. Power on the system and boot Windows.
- 3. Access Control Panel and select Programs → Programs and Features, and click on the HighPoint NVMe Driver entry.
- 4. Click Uninstall/Change

| O Pr | ograms and Features        |                                        |                        |                                     |              |         |                  |
|------|----------------------------|----------------------------------------|------------------------|-------------------------------------|--------------|---------|------------------|
| ÷    | -> -> 🕆 🖬 -> Control I     | Panel > Programs > Programs and Fe     | eatures                |                                     |              |         | P Search Prog    |
| C    | Control Panel Home         | Uninstall or change a pro              | ogram                  |                                     |              |         |                  |
| ١    | fiew installed updates     | To uninstall a program, select it i    | from the list and then | click Uninstall, Change, or Repair. |              |         |                  |
|      | urn Windows features on or |                                        |                        |                                     |              |         |                  |
| 0    | off                        | Organize 💌 Uninstall/Change            |                        |                                     |              |         |                  |
|      |                            | Name                                   |                        | Publisher                           | Installed On | Size    | Version          |
|      |                            | HighPoint NVMe Driver                  |                        | _                                   | 6/1/2020     |         |                  |
|      |                            | HighPoint RAID Management              | Uninstall/Change       | chnologies, Inc                     | 5/28/2020    |         |                  |
|      |                            | <ul> <li>Microsoft OneDrive</li> </ul> |                        | Microsoft Corporation               | 5/29/2020    | 138 MB  | 20.064.0329.0008 |
|      |                            | BMicrosoft Visual C++ 2012 Redistr     | ributable (x64) - 11   | Microsoft Corporation               | 5/28/2020    | 20.4 MB | 11.0.50727.1     |
|      |                            | ⊯Microsoft Visual C++ 2012 Redistr     | ributable (x86) - 11   | Microsoft Corporation               | 5/28/2020    | 17.3 MB | 11.0.50727.1     |
|      |                            | NVIDIA Graphics Driver 432.00          |                        | NVIDIA Corporation                  | 5/29/2020    |         | 432.00           |

5. After uninstalling the driver, click **OK** to

| Delete file: C:\ | Windows\System32\drivers\rsnvme.sys                                                       |          |
|------------------|-------------------------------------------------------------------------------------------|----------|
|                  | HighPoint NVMe Driver Uninstall                                                           | × ^      |
| Delete f         |                                                                                           |          |
| Delete f         | A reboot is required for uninstallation to of<br>Please save your workspace and press "OK |          |
| Delete f         | Please save your workspace and pless Ok                                                   | 10120001 |
| Remove           | Г                                                                                         |          |
| Remove           | l                                                                                         | OK       |
|                  | :\Windows\System32\drivers\rsnvme.sys                                                     |          |

6. After Windows has rebooted, access **Control Panel** to make sure the driver has been uninstalled. If there are no HighPoint NVMe RAID/Driver entries present, the driver has been successfully uninstalled

| ← → * ↑          | 🖸 « Prog >     | Programs and Feat v                                                                                                    | Ö          | Search Programs and Features                            |        | P     |
|------------------|----------------|----------------------------------------------------------------------------------------------------|------------|---------------------------------------------------------|--------|-------|
| Control Panel H  | lome           | Uninstall or change a                                                                                                    | a progr    | ram                                                     |        |       |
| View installed u | ipdates        | To uninstall a program, sele                                                                                                    | ct it from | n the list and then click Uninstall, Change, or Repair. |        |       |
| Turn Windows     | features on or | The state of the state of the s |            |                                                         |        |       |
| off              |                | Organize 🔻                                                                                                    |            |                                                         | - 15   | 0     |
|                  |                | Name                                                                                                    |            | Publisher                                               | Instal | led O |
|                  |                | HighPoint RAID Managemer                                                                                                    | nt         | HighPoint Technologies, Inc                             | 9/21/  | 2020  |
|                  |                | <ul> <li>Microsoft OneDrive</li> </ul>                                                                                                    |            | Microsoft Corporation                                   | 9/9/2  | 020   |
|                  |                | NVIDIA Graphics Driver 432.0                                                                                                    |            | NVIDIA Corporation                                      |        | 020   |

# **Installing the HighPoint RAID Management Software** (WebGUI & CLI)

The HighPoint RAID Management Software (WebGUI and CLI utilities) are used to configure and monitor NVMe SSD's hosted by the SSD7101A-1/SSD7204/SSD7104/SSD7120/SSD6540/SSD6540M SSD7180/SSD7184/SSD7140/SSD7540L RAID controller. Download the latest software package from the HighPoint website:

SSD7101A-1:

https://highpoint-tech.com/USA\_new/series-ssd7101a-1-download.htm

SSD7104:

https://highpoint-tech.com/USA\_new/series-ssd7104-download.htm SSD7204:

https://highpoint-tech.com/USA\_new/series-ssd7204-download.htm

SSD7120:

https://highpoint-tech.com/USA\_new/series-ssd7120-download.htm SSD6540:

https://highpoint-tech.com/USA\_new/series-ssd6540-download.htm

SSD6540M:

https://highpoint-tech.com/USA\_new/series-ssd6540m-download.htm

SSD7180:

https://highpoint-tech.com/USA\_new/series-hpc-download.htm

SSD7184:

https://highpoint-tech.com/USA\_new/series-hpc-download.htm

SSD7140:

https://highpoint-tech.com/USA\_new/series-ssd7140-download.htm

SSD7540L:

https://highpoint-tech.com/USA\_new/series-ssd7500-download.htm

- 1. Extract the package and double-click the HighPoint RAID Management program to install the software.
- 2. Once installed, locate the Management icon on the desktop and double-click to start the WebGUI interface.

#### Example screenshot (SSD7101A-1)

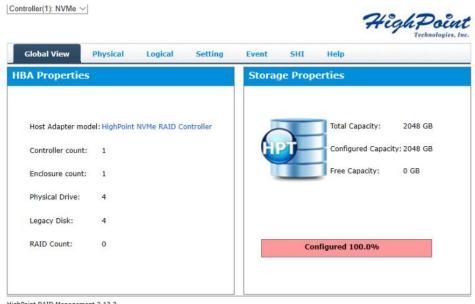

HighPoint RAID Management 2.13.3 Copyright (c) 2018 HighPoint Technologies, Inc. All Rights Reserved

# Troubleshooting

**Note:** When troubleshooting your SSD7101A-1/SSD7204/SSD7104/SSD7120/SSD6540/ SSD6540M/SSD7180/SSD7184/SSD7140/SSD7540L NVMe RAID controller, make sure all of the Prerequisites have been met before proceeding.

# The WebGUI will not start after double-clicking the desktop icon.

| $\bigcirc$ | Hmmmcan't reach this page                                                                 |
|------------|-------------------------------------------------------------------------------------------|
| °          | Try this                                                                                  |
|            | <ul> <li>Make sure you've got the right web<br/>address: http://localhost:7402</li> </ul> |
|            | Search for "http://localhost:7402" on Bing                                                |
|            | Refresh the page                                                                          |
|            | Details                                                                                   |
|            | Report this issue                                                                         |
|            | Privacy statement                                                                         |

1. This is often the result of a missing driver or improperly installed driver. Open **Device Manager** and check under **Storage Controllers**.

If the Driver is properly installed, you should see a **HighPoint NVMe Controller** entry for SSD7101A-1/SSD7204/SSD7104/SSD7120/SSD6540/SSD6540M/SSD7180/SSD7184/SSD7140/SSD7540L controller, followed by **HighPoint NVMe RAID Controller** entry:

| 🛃 Device Manager                                                                                                    |   | $\times$ |
|----------------------------------------------------------------------------------------------------|---|----------|
| File Action View Help                                                                                                    |   |          |
| 🖛 🏟   📰   🛐   🔢 🖬   🖳   💺 🗙 🛞 HighPoint NVMe RAID Controller Properties                                                                                                    | × |          |
| Computer     General     Driver     Details     Events     General     Driver     Details     Events     HighPoint     NVMe     RAID     Controller                                                                                                    |   | ^        |
| A A A A A A A A A A A A A A A A A                                                                                                    |   | 1        |
| > □ Keyboards     Driver Date:     2/22/2020       > ① Mice and other pointing devices     Driver Version:     1.3.14.0       > □ Monitors     Digital Signer:     Microsoft Windows Hardware Compatibility                                                                                                    |   |          |
| > ↓         Protevork adapters         Publisher           > ↓         Portable Devices         Driver Details         View details about the installed driver files.           > ↓         Processors         Driver Details         View details about the installed driver files.                                                                                                    |   |          |
| Experimental Sources     Experimental Sources     Experimental Sou      |   |          |
| A storage controllers     Sorage controllers     A storage controllers     A storage controllers     A storage controllers     A storage controller     A storage controller     Disable Device     Disable the device.                                                                                                    |   |          |
| Standard NVM Express Controller Uninstall Device Uninstall the device from the system (Advanced) with a system (Advanced) with a system (Advanced) |   |          |
| Standard NVM Express Controller     OK     Cancel       > ➡ System devices         > ➡ Universal Serial Bus controllers                                                                                                    |   | ~        |
|                                                                                                    |   |          |

#### Example screenshot (SSD7101A-1)

2. You should also check to make sure hptsvr is running under Task Management  $\rightarrow$  Services. If the status of hptsvr process is Stopped, right-click on this entry and select Start from the menu:

| Processes Performance Ap | pp history | Startup Users Details Services         |         |               |     |
|--------------------------|------------|----------------------------------------|---------|---------------|-----|
| Name                     | PID        | Description                            | Status  | Group         |     |
| hptsvr                   |            | HighPoint RAID Management Service      | Stores  |               | - 1 |
| 🔍 xbgm                   |            | Xbox Game Monitoring                   | Sto     | Start         |     |
| 🔍 WSearch                | 6668       | Windows Search                         | Run     | Stop          |     |
| WMPNetworkSvc            |            | Windows Media Player Network Sha       | Sto     | Restart       |     |
| 🔍 wmiApSrv               |            | WMI Performance Adapter                | Sto     | 0             |     |
| 🔍 WinDefend              | 4656       | Windows Defender Antivirus Service     | Rur     | Open Services |     |
| G WdNisSvc               | 7540       | Windows Defender Antivirus Networ      | Rur     | Search online |     |
| 🗟 wbengine               |            | Block Level Backup Engine Service      | Sto     | Go to details |     |
| 🖏 VSS                    |            | Volume Shadow Copy                     | Stopped |               | -   |
| 🕞 vds                    |            | Virtual Disk                           | Stopped |               |     |
| 🕞 VaultSvc               | 768        | Credential Manager                     | Running |               |     |
| UIDetect                 |            | Interactive Services Detection         | Stopped |               |     |
| UevAgentService          |            | User Experience Virtualization Service | Stopped |               |     |
| 🗟 TrustedInstaller       |            | Windows Modules Installer              | Stopped |               |     |
| 🔍 TieringEngineService   |            | Storage Tiers Management               | Stopped |               |     |
| 🔍 sppsvc                 |            | Software Protection                    | Stopped |               |     |
| 🕞 Spooler                | 3436       | Print Spooler                          | Running |               |     |
| a spectrum               |            | Windows Perception Service             | Stopped |               |     |
| SNMPTRAP                 |            | SNMP Trap                              | Stopped |               |     |
| SensorDataService        |            | Sensor Data Service                    | Stopped |               |     |
| Sense                    |            | Windows Defender Advanced Threat       | Stopped |               |     |
| 🔍 SecurityHealthService  | 4564       | Windows Defender Security Center S     | Running |               |     |
| SamSe                    | 768        | Security Accounts Manager              | Running |               | - 3 |

# BSOD (Blue Screen of Death)

There are three scenarios in which a BSOD may occur with

SSD7101A-1/SSD7204/SSD7104/SSD7120/SSD6540/SSD6540M/SSD7180/SSD7184/SSD7140/

SSD7540L:

1. Windows displays a BSOD when the SSD7101A-1/SSD7204/SSD7104/SSD7120/SSD6540 /SSD6540M/SSD7180/SSD7184/SSD7140/SSD7540L is installed.

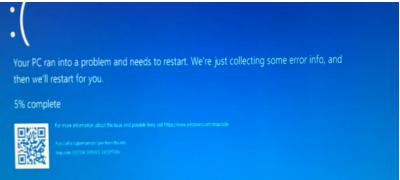

If you are running Windows 10, please make sure that any **Quick Shutdown** options are disabled – these features can cause a BSOD when the SSD7101A-1 /SSD7204 /SSD7104 / SSD7120 /SSD6540 /SSD6540M /SSD7180 /SSD7184 /SSD7140/SSD7540L is installed into or removed from your motherboard. BSODs can be avoided by **completely powering off** your system.

#### How to Turn off Quick Shutdown for Windows

a. Use administrator privileges to access the Command Prompt utility:

|   | Windows System |     | ^                | Microsoft Edge  | Photos     | 1   | Microsoft To       | etup Information<br>etup Information<br>etup Information |
|---|----------------|-----|------------------|-----------------|------------|-----|--------------------|----------------------------------------------------------|
|   | Command Prompt | -13 | Pin to           | Start           |            |     |                    | recompiled Setu                                          |
|   | Control Panel  |     | STOCK CONTRACTOR |                 |            |     |                    | etup Information                                         |
| - | File Explorer  |     | More             |                 | >          | -12 | Pin to taskbar     |                                                          |
| - | rie explorer   |     |                  |                 | 24         | 5   | Run as administra  | ator                                                     |
| Ø | Run            |     |                  | Microsoft Store | Washington |     | Open file location | n                                                        |
| - | Test Manager   |     |                  |                 |            |     |                    |                                                          |

b. Enter the following command and press Enter:

#### powercfg / h off

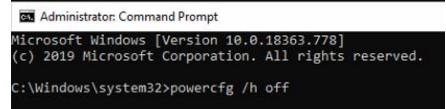

c. To make sure the setting has been disabled, enter the following command and press Enter:

#### powercfg / a

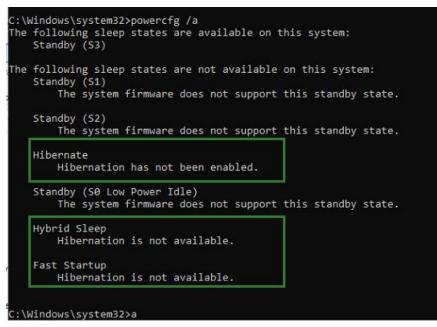

- d. Shut down the computer and remove the SSD7101A-1 /SSD7204 /SSD7104 /SSD7120 /SSD6540 /SSD6540M/SSD7180/SSD7184/SSD7140/SSD7540L from the motherboard;
- e. Restart the system and open the SSD7101A-1/SSD7204 /SSD7104 /SSD7120 /SSD6540 /SSD6540M/SSD7180/SSD7184/SSD7140/SSD7540L driver download.
- f. Double-click **Setup** to reinstall the driver; if you are prompted to uninstall the driver, you will need to follow the prompts and restart. After rebooting, double-click **Setup** once more to install the driver.

- g. After the driver installation is complete, shut down the computer. Connect the NVMe SSD's to the SSD7101A-1/SSD7204/SSD7120/SSD6540/SSD6540M/SSD7180/ SSD7184 /SSD7140/SSD7540L and insert it into the motherboard PCIe slot.
- h. Power on the system, boot Windows and access the WebGUI; if the WebGUI can't connect, you need to restart again.
- i. If it fails to start the second time, please access our Online Support portal and submit a support ticket.

**Note:** If you are running a Server version of windows, and encounter a BSOD at bootup, please collect the following information: Windows version & build numbers, <u>Memory</u> <u>Dump and System event Log</u>

#### 2. A BSOD is encountered when installing the driver:

If you experience a BSOD during driver installation, please collect the following information: <u>Memory Dump, INF log, Debug Log, System Event log, and submit a new support ticket via our</u> Online Support Portal.

#### 3. If Windows reports that driver installation has failed:

a. Please collect these debugging information: <u>INF log</u>, <u>Debug Log</u>, <u>Device</u> <u>Manager/Storage Controller screen shot</u>, <u>System Event log</u>

**Note:** If you experience a BSOD or error when installing the driver, please ensure that any **Quick Shutdown** options are **not enabled** – Quick shutdown can cause a BSOD when removing the SSD7101A-1/SSD7204/SSD7120/SSD6540/SSD6540M/SSD7180/SSD7184/SSD7140/ SSD7540L from your motherboard, and plugging it back in. BSODs can be avoided by **completely powering off** your system:

# **Controller and Drive Detection Issues**

- If your motherboard or Windows is unable to detect the SSD7101A-1/SSD7204/SSD7104/SSD7120/SSD6540/SSD6540M/SSD7180/SSD7184 /SSD7140/SSD7540L RAID controller or NVMe SSD's, please shutdown the system and try moving the SSD7101A1/SSD7204/SSD7104/SSD7120/SSD6540/SSD6540M/SSD7180/ SSD7184/SSD7140/SSD7540L to another PCIe slot.
- Make sure any unrelated NVMe devices are removed from the motherboard while troubleshooting the SSD7101A-1/SSD7204/SSD7104/SSD7120/SSD6540/SSD6540M /SSD7180/SSD7184/SSD7140/SSD7540L controller.

# Appendix

### How to Collect Debug View Logs

If other troubleshooting steps fail to solve the problem, we suspect that the driver and management software cannot establish a connection with the

SSD7101A-1/SSD7204/SSD7104/SSD7120/SSD6540/SSD6540M/SSD7180/SSD7184/SSD7140/

SSD7540L controller. We will provide you with a Debug version of the driver to collect information about the problem you are experiencing.

To install the Debug driver, follow the standard driver installation procedure (please refer to the SSD7101A-1/SSD7204/SSD7104/SSD7120/SSD6540/SSD6540M/SSD7180/SSD7184/SSD7140/SSD7540L RAID controller User Guide). After installing the driver, follow the steps below:

- 1. Download the DebugView utility from <a href="https://download.sysinternals.com/files/DebugView.zip">https://download.sysinternals.com/files/DebugView.zip</a>.
- 2. Unzip, right-click on the icon, and run DebugView with administrator privileges. Select Capture Win32, Capture Kernel, Enable Verbose Kernel Output, and Pass in the Capture toolbar.

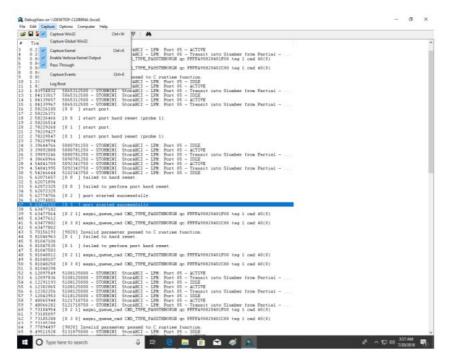

 If the utility displays an "access denied" message, rename the following file: C:\Windows\System32\drivers\Dbgv.sys For example, rename it to "Dbgv.sys1", i.e change the file type.

| DebugVie  | w                                                                                                    | × |
|-----------|----------------------------------------------------------------------------------------------------|---|
| $\otimes$ | Could not extract DebugView driver to<br>C:\Windows\system32\Drivers\Dbgv.sys: Access is denied.<br>Kernel debug output capture will be unavailable. |   |
|           | ОК                                                                                                    |   |

- 4. Save the information printed by DebugView and send this to our support department.
- 5. If required, we will provide management software information collection tools for the NVMe RAID Manager interface.

## How to Collect INF Logs:

1. Go to drive  $C \rightarrow$  Windows $\rightarrow$  INF, and locate the **setuppapi.dev** and **setuppapi.setup** logs:

| IIIF IIIF IIIF                  |                     |       |   |               |           |             | -       |                                   | ×<br>0 |
|---------------------------------|---------------------|-------|---|---------------|-----------|-------------|---------|-----------------------------------|--------|
| Pin to Quick Copy Paste shortcu | t Move to •         | X Del |   | New folder    | Propertie | Dpen •      | Lad had | ct all<br>ct none<br>rt selection |        |
| Clipboard                       | Organ               | nize  |   | New           | (         | Open        | s       | elect                             |        |
| ← → × ↑ 🧧 C:\Windows\INF        |                     | ~     | Ö | , Search      | INF       |             |         |                                   |        |
| Name                            | ^                   |       |   | Date modifie  | d         | Туре        |         | Size                              | ^      |
| 🖈 Quick access 🛛 📓 sensorsse    | rvicedriver         |       |   | 3/19/2019 12: | 43 PM     | Setup Infor | mation  | 6                                 | KB     |
| 🔜 Desktop 🛷 📄 setupapi.e        | dev.20200429_17012  | 23    |   | 4/29/2020 5:0 | 1 PM      | Text Docum  | nent    | 4,138                             | КВ     |
| 🕹 Downloads 🛷 📄 setupapi.e      | dev                 |       |   | 4/29/2020 5:1 | 2 PM      | Text Docum  | nent    | 243                               | КВ     |
| 🗄 Documents 💉 📄 setupapi.e      | offline.20190318_21 | 5229  |   | 3/19/2019 12: | 52 PM     | Text Docum  | nent    | 5,667                             | KB     |
| 📰 Pictures 🕜 📄 setupapi.:       | etup                |       |   | 4/27/2020 9:2 | 9 PM      | Text Docum  | nent    | 91                                | KB     |
| Bandicam sisraid2               |                     |       |   | 3/19/2019 12: | 43 PM     | Setup Infor | mation  | 5                                 | KB     |
| sistaid4                        |                     |       |   | 3/19/2019 12: | 43 PM     | Setup Infor | mation  | 4                                 | KB     |
| FormatFactory                   | ٨D                  |       |   | 3/19/2019 12: | 43 PM     | Setup Infor | mation  | 9                                 | KB     |
| Music Smrdisk                   |                     |       |   | 3/19/2019 12: | 43 PM     | Setup Infor | mation  | 2                                 | KB     |

INF logs can be used to check what kind of software has been installed into the Windows systems.

2. Please access Device Manager, Storage Controllers, and check the properties for the HighPoint entry. Click on Driver Details and take a screenshot – include this with the log files you submit for your support case.

| <ul> <li>System Tools</li> <li>Task Scheduler</li> <li>Computer</li> <li>Disk drives</li> <li>Disk drives</li> <li>Display adapters</li> <li>Display adapters</li> <li>Display adapters</li> <li>Display adapters</li> <li>More and other pointing devices</li> <li>Monitors</li> <li>Monitors</li> <li>Cherkows Server Backur,</li> <li>Monitors</li> <li>Cherkows Server Backur,</li> <li>Portable Devices</li> <li>Monitors</li> <li>Cherkows Server Backur,</li> <li>Cherkows Server Backur,</li> <li>Services and Applications</li> <li>Cherkows Server Backur,</li> <li>Services and Applications</li> <li>Cherkows Server Backur,</li> <li>Services and Applications</li> <li>Cherkows Server Backur,</li> <li>Services and Applications</li> <li>Cherkows Server Backur,</li> <li>Services and Applications</li> <li>Cherkows Server Backur,</li> <li>Services and Applications</li> <li>Services and Applications&lt;</li></ul> | <ul> <li>System Tools</li> <li>System Tools</li> <li>Bluetooth</li> <li>Computer</li> <li>Shared Folders</li> <li>Local Users and Groups</li> <li>Performance</li> <li>Performance</li> <li>Mice and other pointing devices</li> <li>Mice and other pointing devices</li> <li>Monitors</li> <li>Chetwork dapters</li> <li>Services and Applications</li> <li>Other devices</li> <li>Storage controllers</li> <li>Storage controllers</li> <li>Storage controllers</li> <li>Storage controllers</li> <li>Storage controllers</li> <li>Storage controllers</li> <li>Storage controllers</li> <li>Storage controllers</li> <li>Storage controllers</li> <li>Storage controllers</li> <li>Storage controllers</li> <li>Storage Standard NVM Express Controller</li> <li>Standard NVM Express Controller</li> <li>Standard NVM Express Control</li></ul>                                                                                                    | ■ 🔶 😰 📷   📓   📓 📰   🖳   💺 🗙 🕑<br>  Computer Management (Local                                                                                                    | Actions                                                                                                    |
|----------------------------------------------------------------------------------------------------|----------------------------------------------------------------------------------------------------|----------------------------------------------------------------------------------------------------|----------------------------------------------------------------------------------------------------|
| <ul> <li></li></ul>                                                                                                    | <ul> <li>Stark Scheduler</li> <li>Event Viewer</li> <li>Display adapters</li> <li>Display adapters</li> <li>Display adapters</li> <li>Event Keyboards</li> <li>Keyboards</li> <li>Keyboards</li> <li>Mice and other pointing devices</li> <li>Monitors</li> <li>Services and Applications</li> <li>Software devices</li> <li>Software devices</li> <li>Software devi</li></ul> |                                                                                                    |                                                                                                    |
|                                                                                                    |                                                                                                    | <ul> <li>Task Scheduler</li> <li>Task Scheduler</li> <li>Task Scheduler<th>HighPoint NVMe RAID Controller Properties         General       Driver         Details       Events         Driver Provider:       HighPoint         Driver Provider:       HighPoint         Driver Date:       4/24/2020         Driver Version:       1.3.16.0         Digital Signer:       Mcrosoft Windows Hardware Compatibility         Driver Details       Vew details about the installed driver files.         Driver File Details       Vew details about the installed driver files.         Driver File       Details         Were roll       HighPoint NVMe RAID Controller         Invier files:       Invier files         Image:       HighPoint NVMe RAID Controller         Invier files:       Invier files         Image:       C: Windows/system32\DRIVERS/vsnvme.sys         Provider:       HighPoint Technologies, Inc.</th></li></ul> | HighPoint NVMe RAID Controller Properties         General       Driver         Details       Events         Driver Provider:       HighPoint         Driver Provider:       HighPoint         Driver Date:       4/24/2020         Driver Version:       1.3.16.0         Digital Signer:       Mcrosoft Windows Hardware Compatibility         Driver Details       Vew details about the installed driver files.         Driver File Details       Vew details about the installed driver files.         Driver File       Details         Were roll       HighPoint NVMe RAID Controller         Invier files:       Invier files         Image:       HighPoint NVMe RAID Controller         Invier files:       Invier files         Image:       C: Windows/system32\DRIVERS/vsnvme.sys         Provider:       HighPoint Technologies, Inc. |
| > Convictet (a) 2020 Mich Parist Technologies Inc.                                                                                                    | Copyright. (c) 2020. high roline (contrologies, inc.                                                                                                    | >                                                                                                    | Convisite: (a) 2020 HighPoint Technologian Inc.                                                                                                    |

# How to Collect System Logs:

In addition to DebugView logs, System Logs can aid our Support department diagnose and resolve the support issues you have submitted. The System Log typically records errors, device failures, and software or driver related incidents. This information can help our engineers narrow down or even identify the source of the problem you are experiencing.

#### System Log

- 1. Click the **Windows** button towards the bottom left-hand corner of your desktop, and click on the Search field.
- 2. Type Event Viewer and click the icon as shown below:

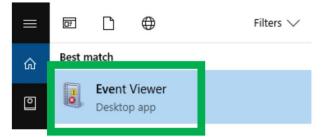

3. Expand the Windows Log folder and select System:

| 🔿 🙍 🖬 👔                                                                                                    |                    |                      |         |          |        |   |                    |
|----------------------------------------------------------------------------------------------------|--------------------|----------------------|---------|----------|--------|---|--------------------|
| Event Viewer (Local)                                                                                            | System Number      | er of events: 17,138 |         |          |        |   | Actions            |
| 🙀 Windows Logs                                                                                                  | Level              | Date and Time        | Source  | Event ID | Task C | ^ | System             |
|                                                                                                    | (i) Information    | 7/9/2018 11:06:41 AM | Service | 7040     | None   |   | 👩 Open Saved Log   |
| Security                                                                                                    | (i) Information    | 7/9/2018 10:06:37 AM | Kernel  | 16       | None   |   | Treate Custom View |
| Contraction of the second second second second second second second second second second second second second s | (i) Information    | 7/9/2018 10:06:25 AM | Kernel  | 11       | None   |   | Import Custom View |
| System                                                                                                    | (i) Information    | 7/9/2018 10:06:25 AM | Kernel  | 11       | None   |   |                    |
| vents                                                                                                    | (i) Information    | 7/9/2018 10:05:51 AM | Ntfs (  | 98       | None   |   | Clear Log          |
| Applications and Services Lo                                                                                    | (i) Information    | 7/9/2018 10:04:43 AM | Service | 7040     | None   | ~ | Filter Current Log |
| Subscriptions                                                                                                   |                    |                      |         |          |        |   | Properties         |
|                                                                                                    | Event 7040, Servie | ce Control Manager   |         |          |        | × |                    |
|                                                                                                    | General Detai      | ls                   |         |          |        |   |                    |
|                                                                                                    | General Detai      | ls                   |         |          |        |   | Save All Events As |

4. Select Save All Events as... and save the .evtx file in an easy to find location.

| Image: Control Views       Level       Date and Time       Source       Event ID       Task C       System         Image: Mark Source       Image: Image: Imag |            | Actions        | Act   |        |          |                   | er of events: 17,138 | System Numbe      |                  |
|----------------------------------------------------------------------------------------------------|------------|----------------|-------|--------|----------|-------------------|----------------------|-------------------|------------------|
| Image: Security       Image: Security                                                                                                    |            | System         | ∧ Sys | Task C | Event ID | Source            | Date and Time        | Level             | Custom Views     |
| Security         Information         7/9/2018 10:06:37 AM         Kernel         16         None         Create Custom           Setup         Information         7/9/2018 10:06:25 AM         Kernel         11         None         Import Custom         Import Custom           System         Information         7/9/2018 10:05:25 AM         Kernel         11         None         Import Custom           Forwarded Events         Information         7/9/2018 10:05:51 AM         Ntfs (         98         None         Clear Log                                                                                                    | Log        | open Saved     | 🗾 💆   | None   | 7040     | Service           | 7/9/2018 11:06:41 AM | (i) Information   |                  |
| System         Import Custom           Forwarded Events         Information         7/9/2018 10:05:25 AM         Kernel         11         None         Import Custom           Forwarded Events         Information         7/9/2018 10:05:51 AM         Ntfs (         98         None         Clear Log                                                                                                    | om View    | 💎 Create Custo |       | None   | 16       | Kernel            | 7/9/2018 10:06:37 AM | (i) Information   |                  |
| System         Image: Information         7/9/2018 10:06:25 AM         Kernel         11         None           Forwarded Events         Image: Information         7/9/2018 10:05:51 AM         Ntfs (         98         None         Clear Log                                                                                                    | tom View   | Import Curte   |       | None   | 11       | Kernel            | 7/9/2018 10:06:25 AM | (1) Information   | Setup            |
|                                                                                                    |            |                |       | None   | 11       | Kernel            | 7/9/2018 10:06:25 AM | (i) Information   | System           |
| 💾 Applications and Services Lo 👔 Information 7/9/2018 10:04:43 AM Service 7040 None 🗸 🍸 Filter Current Lo                                                                                                    |            | Clear Log      |       | None   | 98       | Ntfs (            | 7/9/2018 10:05:51 AM | (i) Information   | Forwarded Events |
| Subscriptions                                                                                                    | nt Log     | Filter Curren  | ~ T   | None   | 7040     | Service           | 7/9/2018 10:04:43 AM | (i) Information   |                  |
| Event 7040, Service Control Manager X Data Control Manager                                                                                                    | Properties | × 📖            |       |        |          | e Control Manager | Event 7040, Servic   | Jan Subscriptions |                  |

# **Collecting Windows Dump Files**

Windows Dump files are snap shots that show which processes were running at the time of the event or failure. If possible, locate and upload the following files to your support case:

- Memory.dmp
- Minidump.dmp

To locate the dump files, check the C:\Windows directory and search for Memory.dmp and Minidump.dmp:

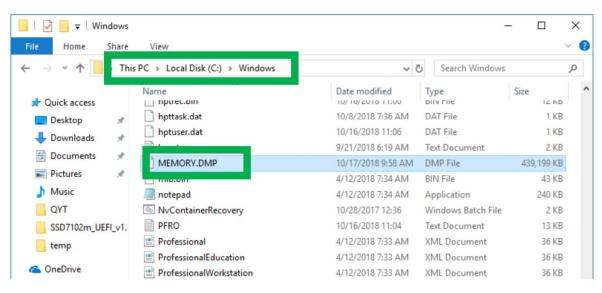